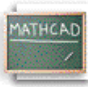

## **Лекција 7: Грађење математичких израза**

Кликнути да се позиционира црвени крстић на празан простор и куцати следеће (обратити посебну пажњу на то шта се дешава када се притисне размак):

## **Куцај f(x):x+6[Spacebar]\*(x^3[Spacebar]-1) Видиш на екрану**

$$
f(x) := (x + 6) \cdot \left(x^3 - 1\right)
$$

Први пут када смо притиснули **[Spacebar]**, селектовали смо

$$
\frac{x+6}{}
$$

у плаве линије за едитовање. Тако, када откуцамо знак множења, ми множимо читав овај израз са изразом који следи. Да нисмо притиснули **[Spacebar]** први пут, видели бисмо

$$
x + 6 \cdot x^3 - 1
$$

што је сасвим други израз. Када притиснемо **[Spacebar]** други пут, x <sup>3</sup> је селектовано <sup>у</sup> плаве линије за

едитовање. Надаље, када откуцамо **-1**, ми примењујемо одузимање на читав израз x 3 . Упоредимо оно што смо откуцали горе са оним шта се дешава када куцамо **f(x):x+6\*(x^3-1)**, вероватно ћемо добити нешто слично овоме

$$
f(x) \coloneqq x + 6 \cdot \left(x^{3-1}\right)
$$

Оператор експонента се назива *лепљиви* оператор зато што ће се оно што откуцамо ''лепити'' за експонент све док не затражимо да се ''одлепи'' притиснувши **[Spacebar]**. Ова лепљивост се односи на експоненте, квадратне корене, индексе, и дељење. Да бисмо откуцали доњи израз:

$$
\frac{x^2+3}{5}
$$

следимо следеће кораке:

## **Куцај x^2[Spacebar]**

Сада је x <sup>2</sup> селектован плавим линијама за едитовање, затим **Куцај +3[Spacebar]** тако да је читав бројник <sup>у</sup> плавим линијама за едитовање, а онда **Куцај /5[Enter]** и то је све!

Ако бисмо покушали уношење израза поново *без* притискања на **[Spacebar]** после куцања **+3** добићемо

$$
\left| \frac{z^2}{x^2} + \frac{3}{5} \right|
$$

Ако бисмо куцали **x^1/t^2[Spacebar][Spacebar][Spacebar]/3** добили бисмо

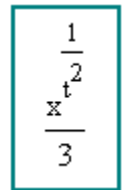

На овом месту би било корисно креирати неколико сопствених једначина на свом радном листу да би се стекао бољи осећај за лепљиве операторе.